# **Self Serve Banner Help Sheet**

## **How to Access Webtime entry**

- 1) Login to [https://pilots.up.edu/.](https://pilots.up.edu/) Use your computer login username and password.
- 2) Click on the **Ssb button** (self-serve banner).

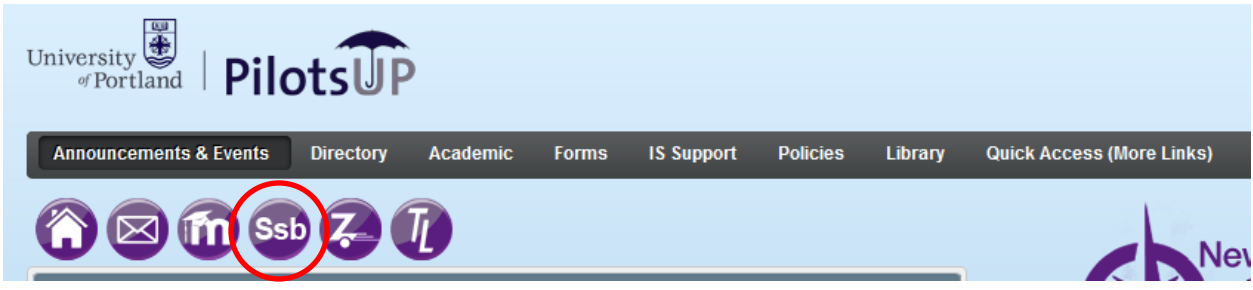

3) Under the Main Menu **click Employee**.

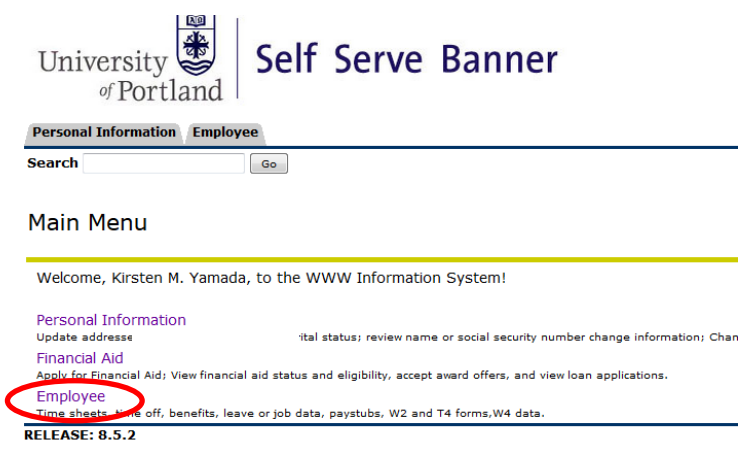

4) Under Employee, **click Time Sheet**. document cuipio<sub>)</sub>

Employee

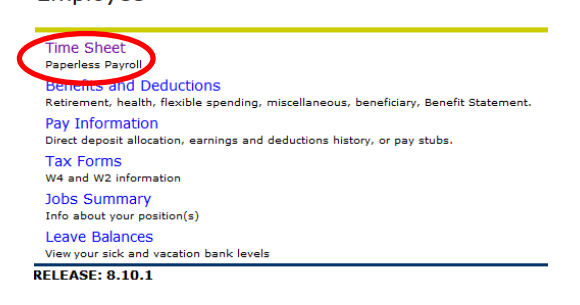

formattin

## 5) Under Selection Critria, **click Access my Time Sheet**. Then click **Select.**

#### **Time Reporting Selection**

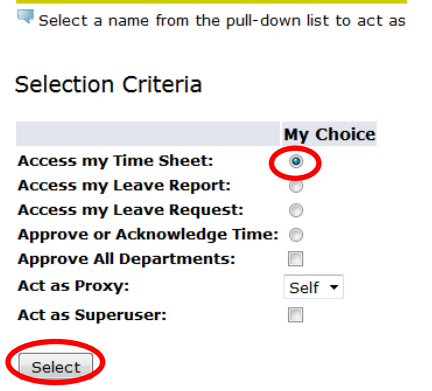

6) **Select Pay Period** from the down arrow. Then **click Time Sheet**.

**Time Sheet Selection** 

Make a selection from My Choice. Choose a Time Sheet period from the pull-down list. Select Time Sheet. **Title and Department** My Choice Pay Period and Status Jun 16, 2014 to Jun 30, 2014 In Progress Training and Development Coord, C72301-00 @ Personnel & Administrative Services, 520 Time Sheet RELEASE: 8.8

7) **Click Enter Hours** under the date and column that applies. Monthly employees need to enter their sick, vacation, jury duty and bereavement time off.

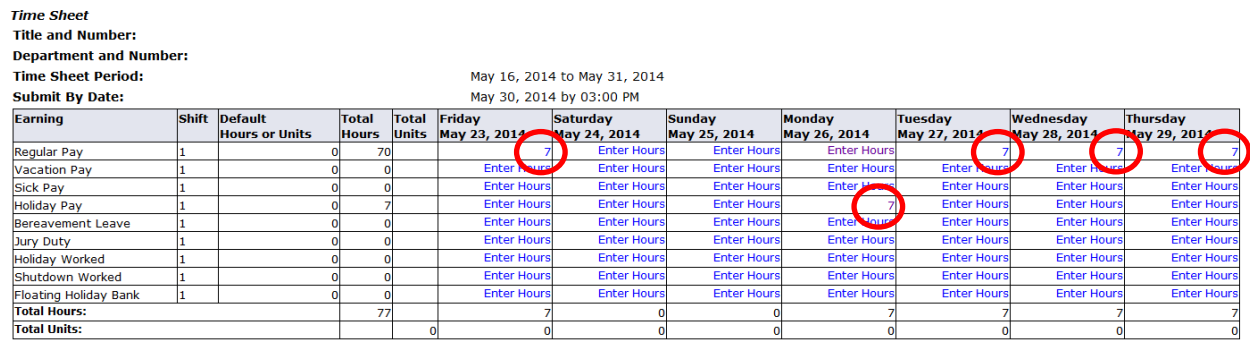

Position Selection | Comments | Preview | Previous | Next

8) Enter your time at intervals of 15 minutes. For example, 10:00, 10:15, 10:30, 10:45. **Click Save** and then **Next Day** to continue entering hours or if you want to go back to the Time Sheet to see the whole Pay Period **click Time Sheet**.

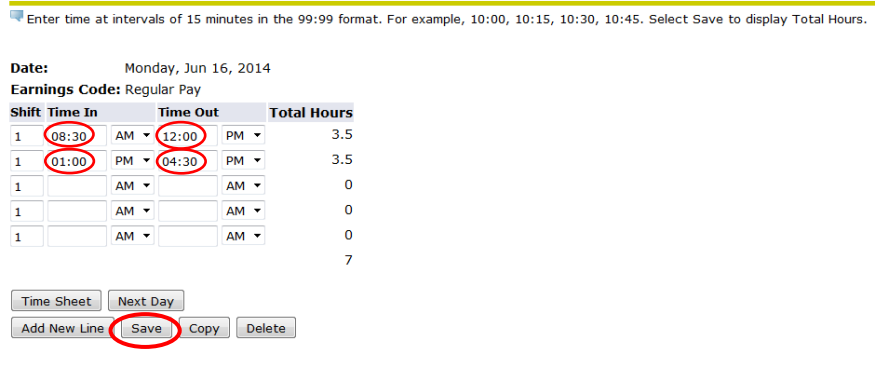

### **How to Access Leave Balances**

1) First 90 days, new employees will not see their sick and vacation time on their Time Sheet, however it is accruing. In order to see your bank hours, **click Leave Balances.** 

Employee

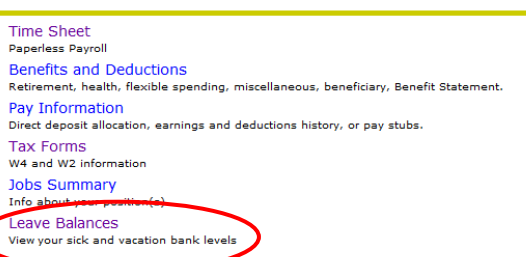

2) New employees can view their banked hours up to today's date and then after 90 days it will show under the Available Beginning Balance column.

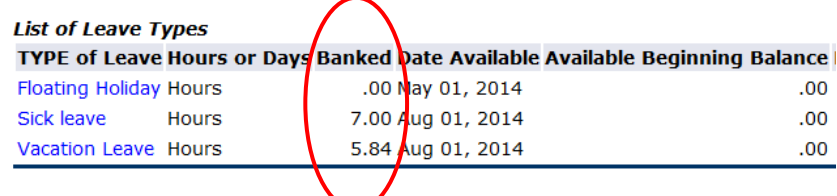

#### **How to Set-up W-2 Electronic Consent**

Sign-up to receive your W-2 online and you won't have to wait for them in the mail. You will receive an automated email mid-January when they are available to view in Self-Serve Banner.

#### 1) **Click Tax Forms**.

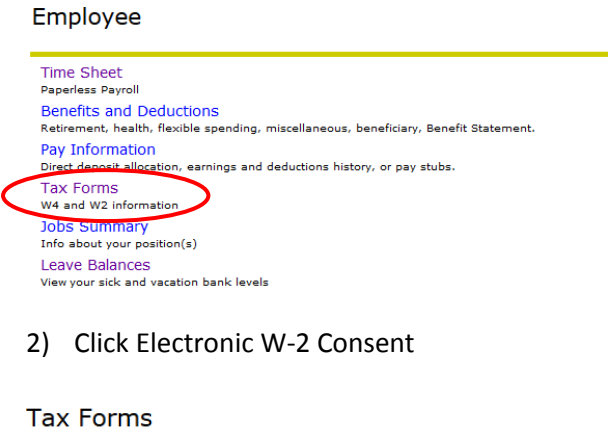

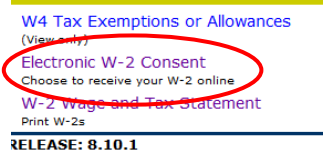

*3)* **Read the W-2 Consent statement** and then **click the box** to consent to receive W-2's electronically. **Click submit.** If you want to revoke the consent, uncheck the box and click submit. *\*Note: the screen will not show confirmation that you submitted, but as long as the box is checked you have signed up for electronic W-2's.* 

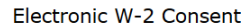

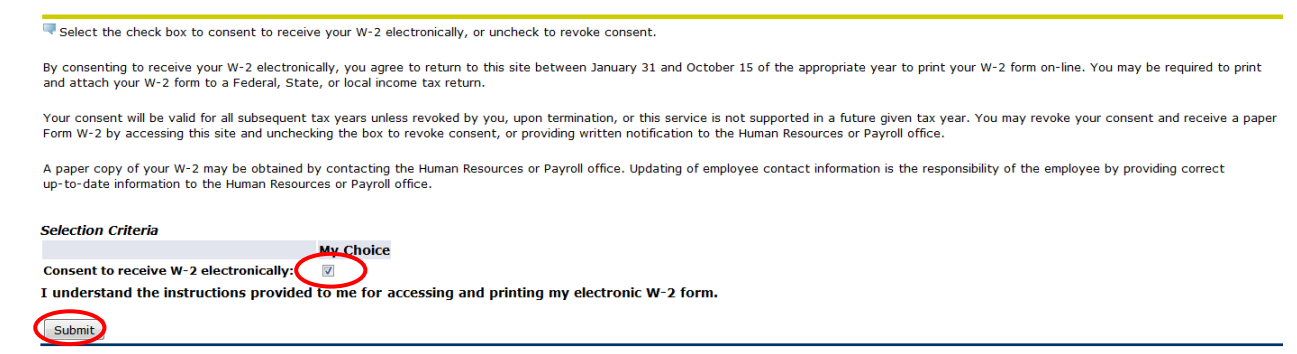

4) When it is time to print your W-2 form on-line **click the tab W-2 Wage and Tax Statement**.

**Tax Forms** 

Display

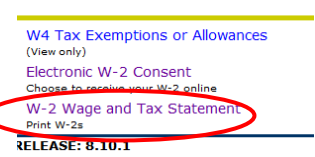

5) Select the **Tax Year** and **click Display**.

W-2 Wage and Tax Statement

You may adjust the display size by selecting View in the menu at the top o

**Tax Year:**  $\bigcirc$  2013  $\bigcirc$ Employer or Institution: University of Portland